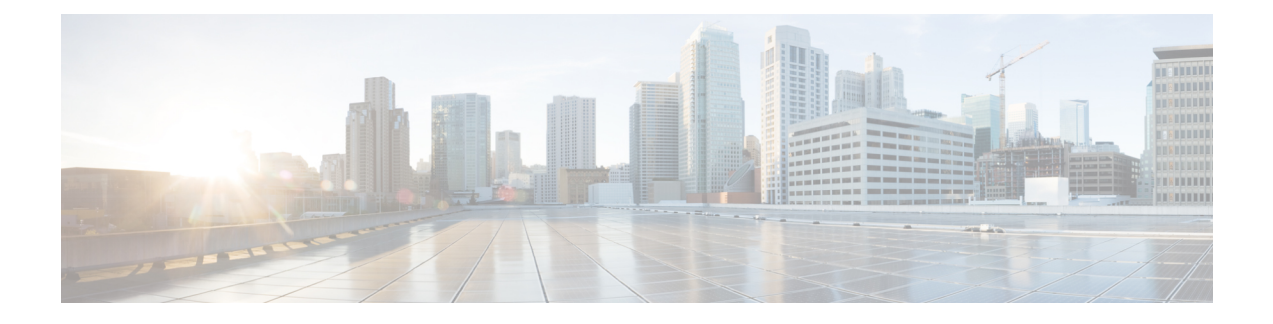

# **Configuring Big Data IP Pools**

This chapter contains the following sections:

- Big Data IP [Pools,](#page-0-0) page 1
- [Adding](#page-0-1) a Big Data IP Pool, page 1
- [Managing](#page-1-0) Big Data IP Pools, page 2

### <span id="page-0-0"></span>**Big Data IP Pools**

Big Data IP pools contain blocks of IP addresses that Cisco UCS Director Express for Big Data uses during the creation of Hadoop clusters. The IP addresses in each block must belong to the same subnet mask, default gateway, primary domain name server (DNS), and secondary DNS.

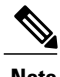

**Note** All IP addresses in a Big Data IP pool must be IPv4 addresses.

## <span id="page-0-1"></span>**Adding a Big Data IP Pool**

**Step 1** On the menu bar, choose **Solutions** > **Big Data** > **Settings**.

**Step 2** Click the **Big Data IP Pools** tab.

**Step 3** Click **Add**.

**Step 4** In the **IP Pool Management Specification** page of the **Create an IP Pool** wizard, complete the following fields:

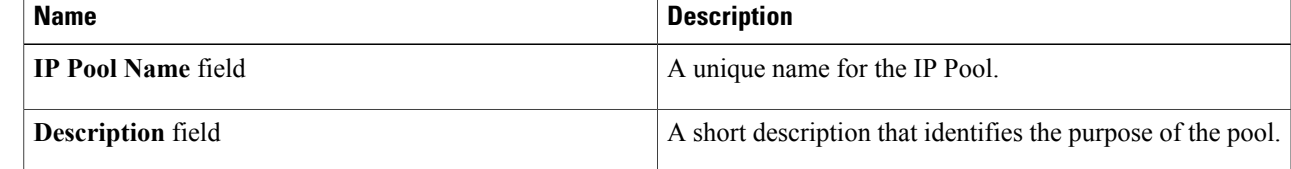

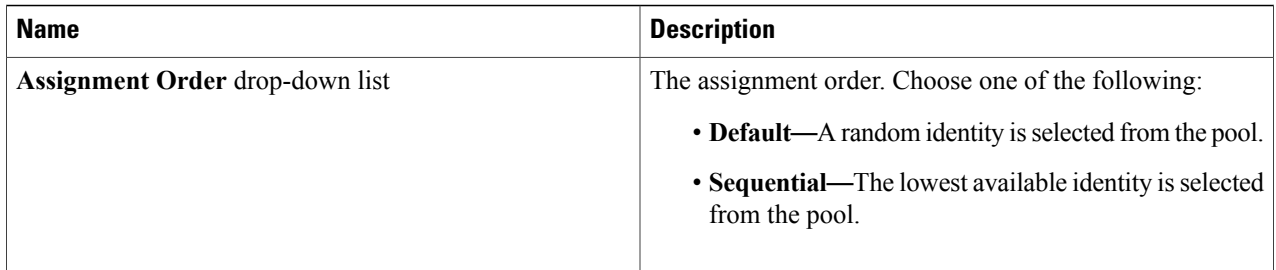

#### **Step 5** Click **Next**.

**Step 6** In the **IPv4 Addresses** page of the **Create an IP Pool** wizard, complete the following fields:

- a) In the IPv4 Blocks table, click **Add (+)**.
- b) In the **Add Entry to IPv4 Blocks** dialog box, enter the IPv4 addresses to be included in the IP pool in the **Static IP Pool** field.

This can be a range of IP addresses, or a series of IP addresses separated by commas (,).

- c) Enter the subnet mask.
- d) Enter the default gateway.
- e) Enter the primary DNS server IPv4 address.
- f) Enter the server DNS server IPv4 address.
- g) Click **Submit** to save and exit.

#### <span id="page-1-0"></span>**Step 7** Click **Submit**.

## **Managing Big Data IP Pools**

#### **Step 1** On the menu bar, choose **Solutions** > **Big Data** > **Settings**.

**Step 2** Click the **Big Data IP Pools** tab.

#### **Step 3** The Big Data IP Pools tab presents the following actions:

| <b>Name</b> | <b>Description</b>          |
|-------------|-----------------------------|
| Refresh     | Refreshes the current page. |
| Add         | Adds a new IP pool.         |

**Step 4** For the following actions, choose an IP Pool from the table:

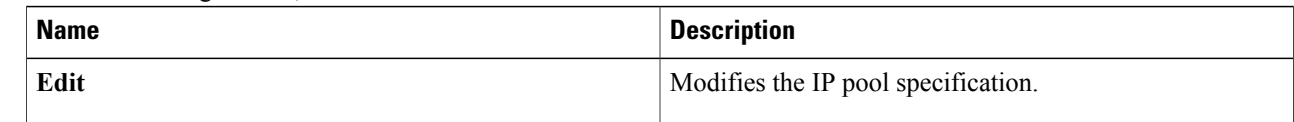

 $\mathbf I$ 

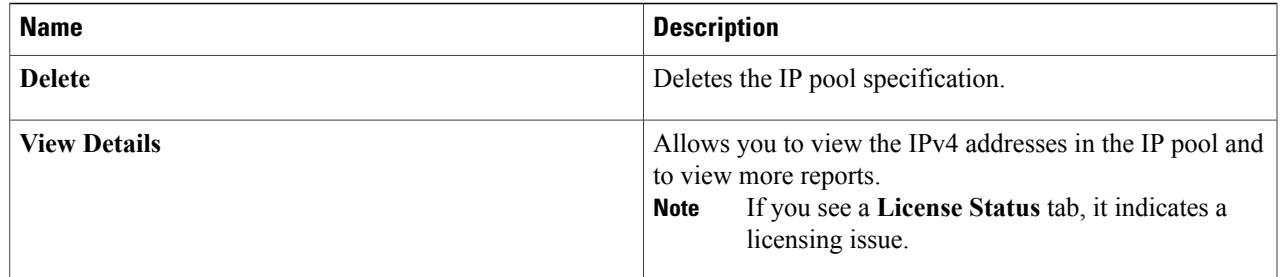

- **Step 5** With an IP Pool selected, click the **View Details** button.
- **Step 6** Click the **IPv4 Addresses** tab to display the IP Addresses associated with the selected IP Pool.
- **Step 7** Select an IP Address from the table. The following buttons are displayed.

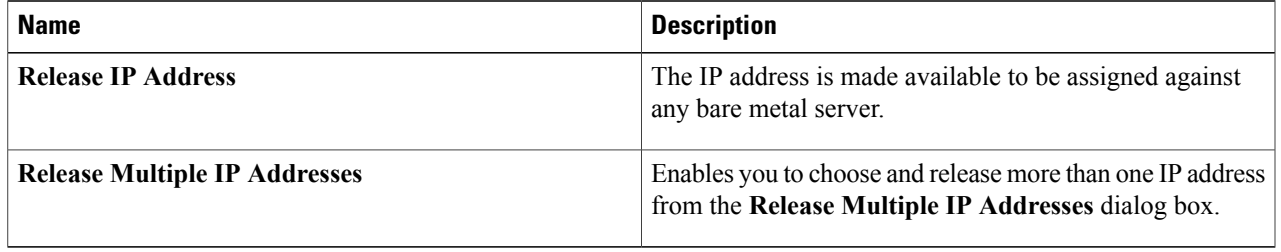

I